[NAT](https://zhiliao.h3c.com/questions/catesDis/37) H3C[模拟器](https://zhiliao.h3c.com/questions/catesDis/943) **[韦家宁](https://zhiliao.h3c.com/User/other/45926)** 2020-02-06 发表

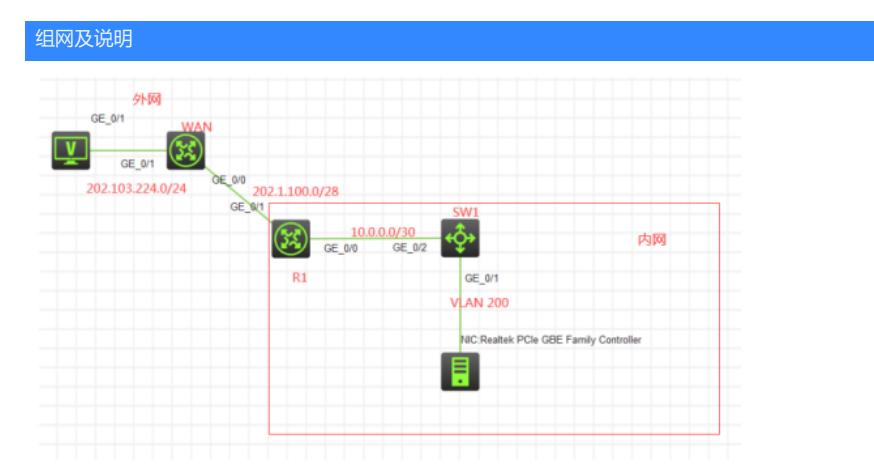

#### 组网说明:

本案例采用H3C HCL模拟器来模拟实现双向NAT的组网,由于模拟器和本物理机的局限性,因此采用 模拟器的S5820交换机开启WEB功能模拟成为WEB服务器。在该网络拓扑图中,内网和外网已经有了 明确的标识,某局点申请了202.1.100.2-202.1.100.3这两个公网IP地址,其中202.1.100.2用于与外网 互联,202.1.100.3用于给内网WEB服务器的转换并对外网提供WEB服务,同时内网机子能通过使用外 网IP地址来访问WEB服务器,因此在不使用NAT回流的前提下,采用双向NAT来实现此需求。

## 配置步骤

- 1、按照网络拓扑图正确配置IP地址
- 2、SW1开启WEB功能,并创建相应账户及赋予权限
- 3、SW1配置默认路由指向R1
- 4、R1配置默认路由指向外网,并配置静态路由指向SW1
- 5、R1配置NAT,允许内网主机访问外网
- 6、R1配置双向NAT,实现内网主机通过使用外网地址来访问WEB服务

#### 配置关键点

SW1: <H3C>sys [H3C]sysname SW1 [SW1]vlan 200 [SW1-vlan200]quit [SW1]int vlan 200 [SW1-Vlan-interface200]ip address 192.168.200.254 24 [SW1-Vlan-interface200]quit [SW1]int gi 1/0/1 [SW1-GigabitEthernet1/0/1]port link-type access [SW1-GigabitEthernet1/0/1]port access vlan 200 [SW1-GigabitEthernet1/0/1]quit [SW1]int gi 1/0/2 [SW1-GigabitEthernet1/0/2]port link-mode route [SW1-GigabitEthernet1/0/2]description <connect to R1> [SW1-GigabitEthernet1/0/2]ip address 10.0.0.1 30 [SW1-GigabitEthernet1/0/2]quit [SW1]ip route-static 0.0.0.0 0.0.0.0 10.0.0.2 [SW1]ip http enable [SW1]ip https enable [SW1]local-user admin New local user added. [SW1-luser-manage-admin]password simple admin [SW1-luser-manage-admin]service-type http https [SW1-luser-manage-admin]authorization-attribute user-role network-admin [SW1-luser-manage-admin]quit [SW1]

[H3C]sysname R1 [R1]int gi 0/0 [R1-GigabitEthernet0/0]description <connect to SW1> [R1-GigabitEthernet0/0]ip address 10.0.0.2 30 [R1-GigabitEthernet0/0]quit [R1]ip route-static 192.168.200.0 255.255.255.0 10.0.0.1 [R1]int gi 0/1 [R1-GigabitEthernet0/1]description <connect to WAM> [R1-GigabitEthernet0/1]ip address 202.1.100.2 28 [R1-GigabitEthernet0/1]quit [R1]ip route-static 0.0.0.0 0.0.0.0 202.1.100.1

# NAT关键配置点:

[R1]acl basic 2000 [R1-acl-ipv4-basic-2000]rule 0 permit source any [R1-acl-ipv4-basic-2000]quit

### [R1]int gi 0/1

[R1-GigabitEthernet0/1]nat outbound 2000 [R1-GigabitEthernet0/1]nat server protocol tcp global 202.1.100.3 80 inside 10.0.0.1 80 [R1-GigabitEthernet0/1]nat server protocol tcp global 202.1.100.3 443 inside 10.0.0.1 443 [R1-GigabitEthernet0/1]quit

[R1]acl basic 2001 [R1-acl-ipv4-basic-2001]rule 0 permit source 192.168.200.0 0.0.0.255 [R1-acl-ipv4-basic-2001]rule 1 deny source any

[R1]int gi 0/0 [R1-GigabitEthernet0/0]nat server protocol tcp global 202.1.100.3 443 inside 10.0.0.1 [R1-GigabitEthernet0/0]nat outbound 2001 [R1-GigabitEthernet0/0]quit

WAN: <H3C>sys [H3C]sysname WAN [WAN]int gi 0/0 [WAN-GigabitEthernet0/0]description <connect to R1> [WAN-GigabitEthernet0/0]ip address 202.1.100.1 28 [WAN-GigabitEthernet0/0]quit [WAN]int gi 0/1 [WAN-GigabitEthernet0/1]ip address 202.103.224.254 24 [WAN-GigabitEthernet0/1]quit [WAN]

测试: 内网终端填写IP地址:

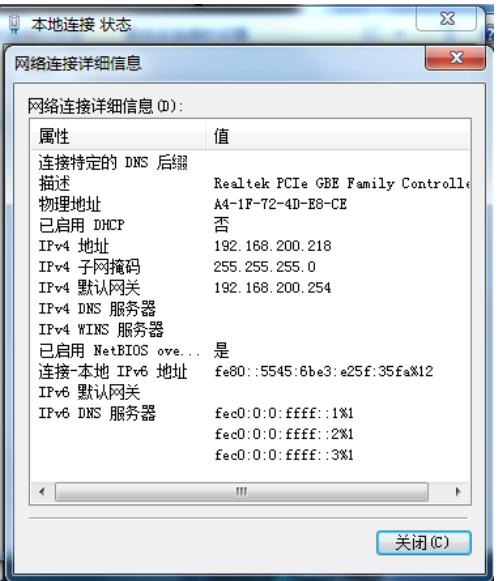

外网终端填写IP地址:

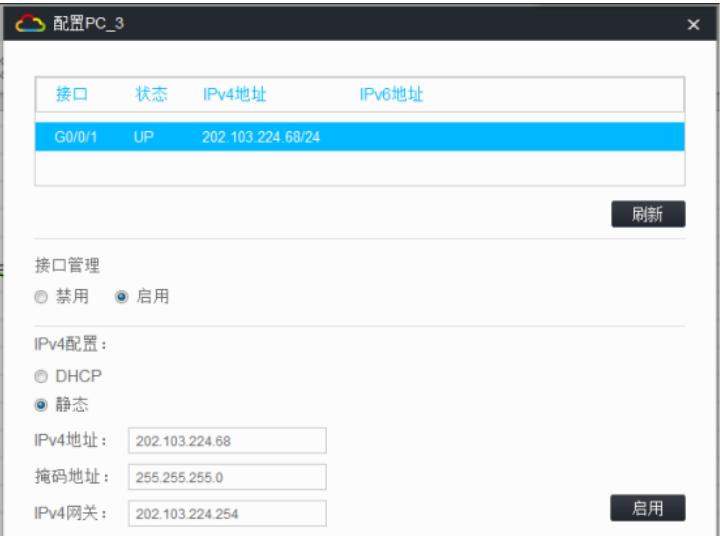

内网终端能PING通外网终端:

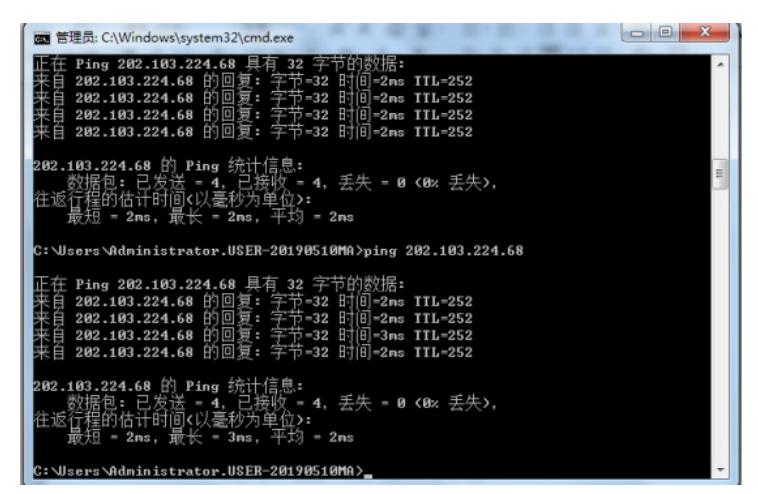

外网终端无法PING通内网终端:

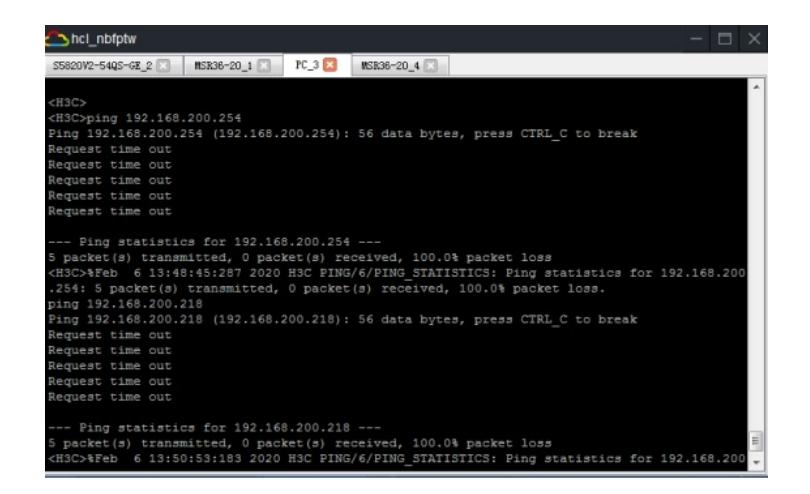

内网终端打开浏览器, 分别使用: [https://192.168.200.254](https://192.168.200.xn--254https-1c2n/202.1.100.3%E8%AE%BF%E9%97%AESW1%E7%9A%84WEB%E6%9C%8D%E5%8A%A1)和https://202.1.100.3访问SW1的WEB服务 注意:192.168.200.254是内网地址、202.1.100.3是外网地址

1、使用192.168.200.254访问

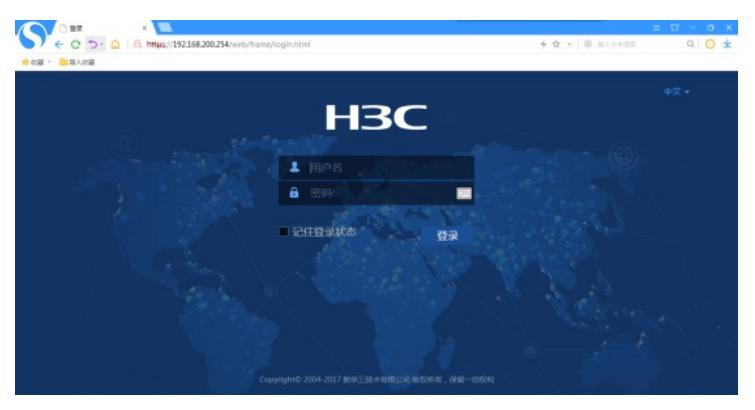

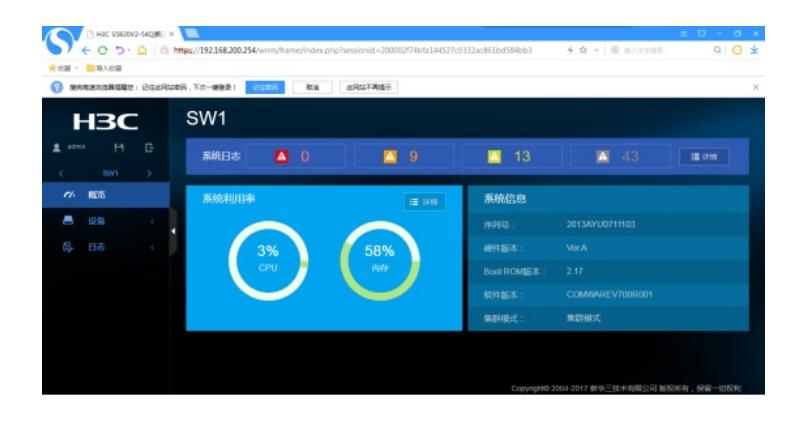

2、使用外网地址202.1.100.3访问

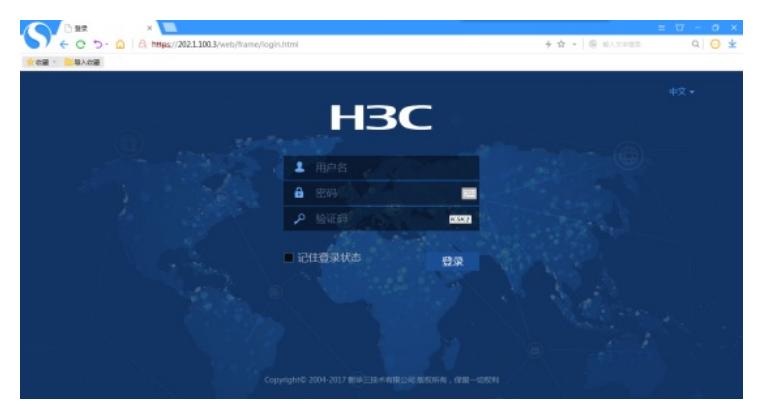

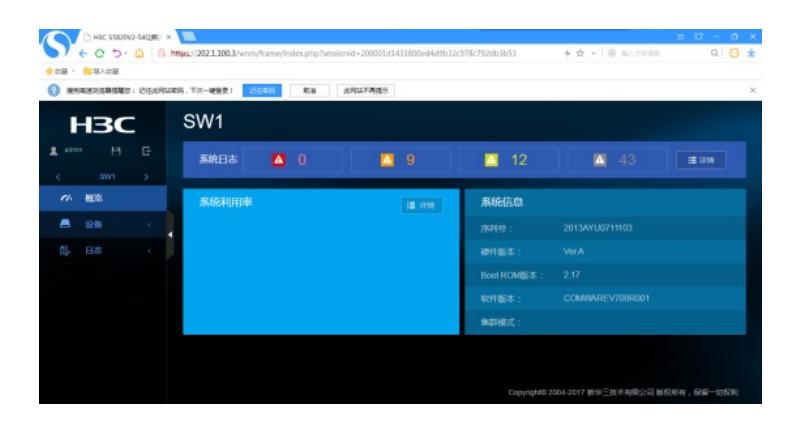

由上面俩图可以看出,内网终端可以分别使用内网地址和外网地址访问SW1的WEB服务! 至此,双向NAT典型组网配置案例1已完成!